## **Инструкция**

**по получению информации о результатах ГИА в Мурманской области на региональном портале государственных услуг (51gosuslugi.ru)**

**1. Зайдите на региональный портал госуслуг (51gosuslugi.ru) под своей учетной записью. Если у вас нет учетной записи, то пройдите процедуру регистрации следуя инструкции на портале**

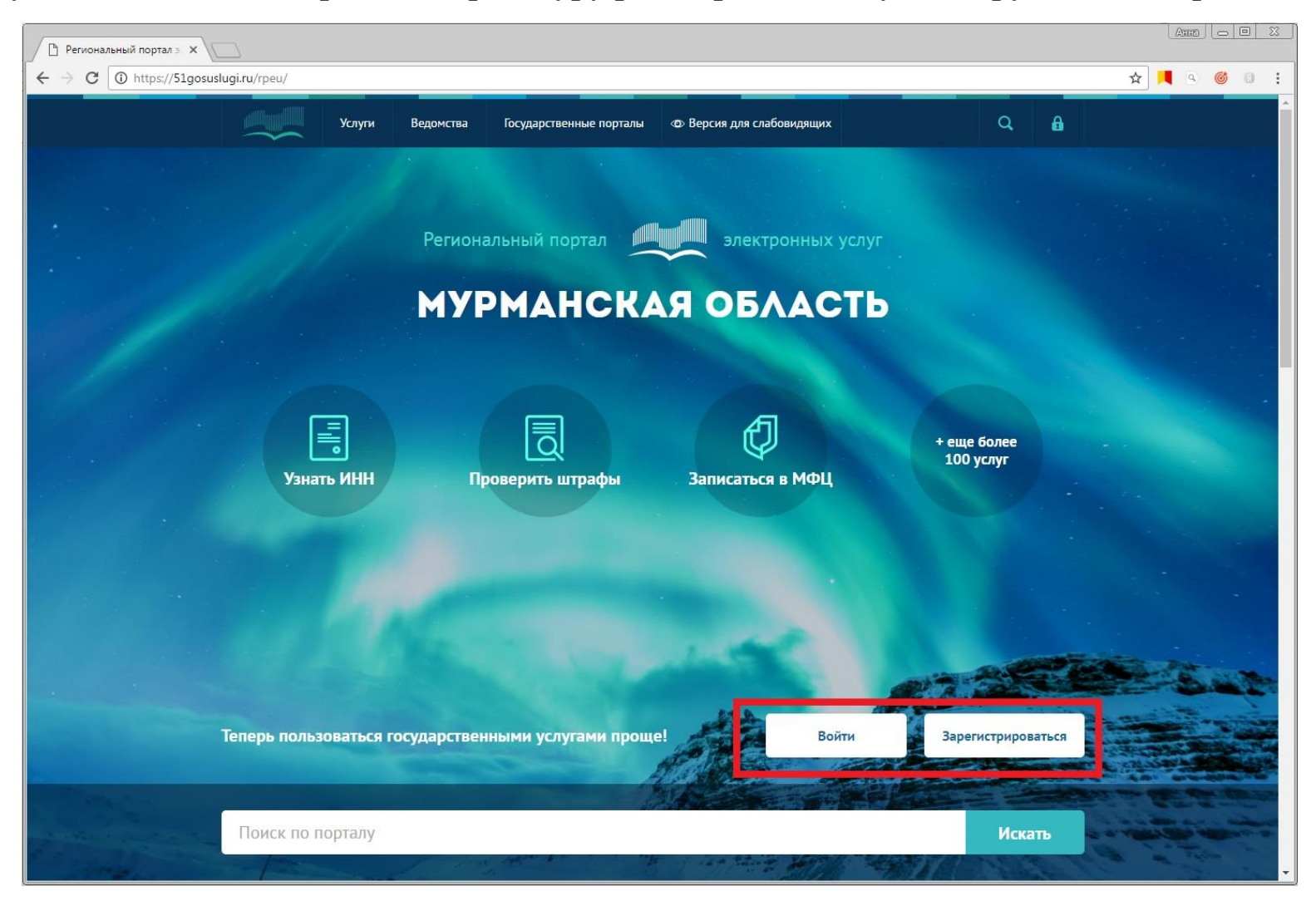

## **2. Среди предложенных категорий услуг выберите услугу «Образование»**

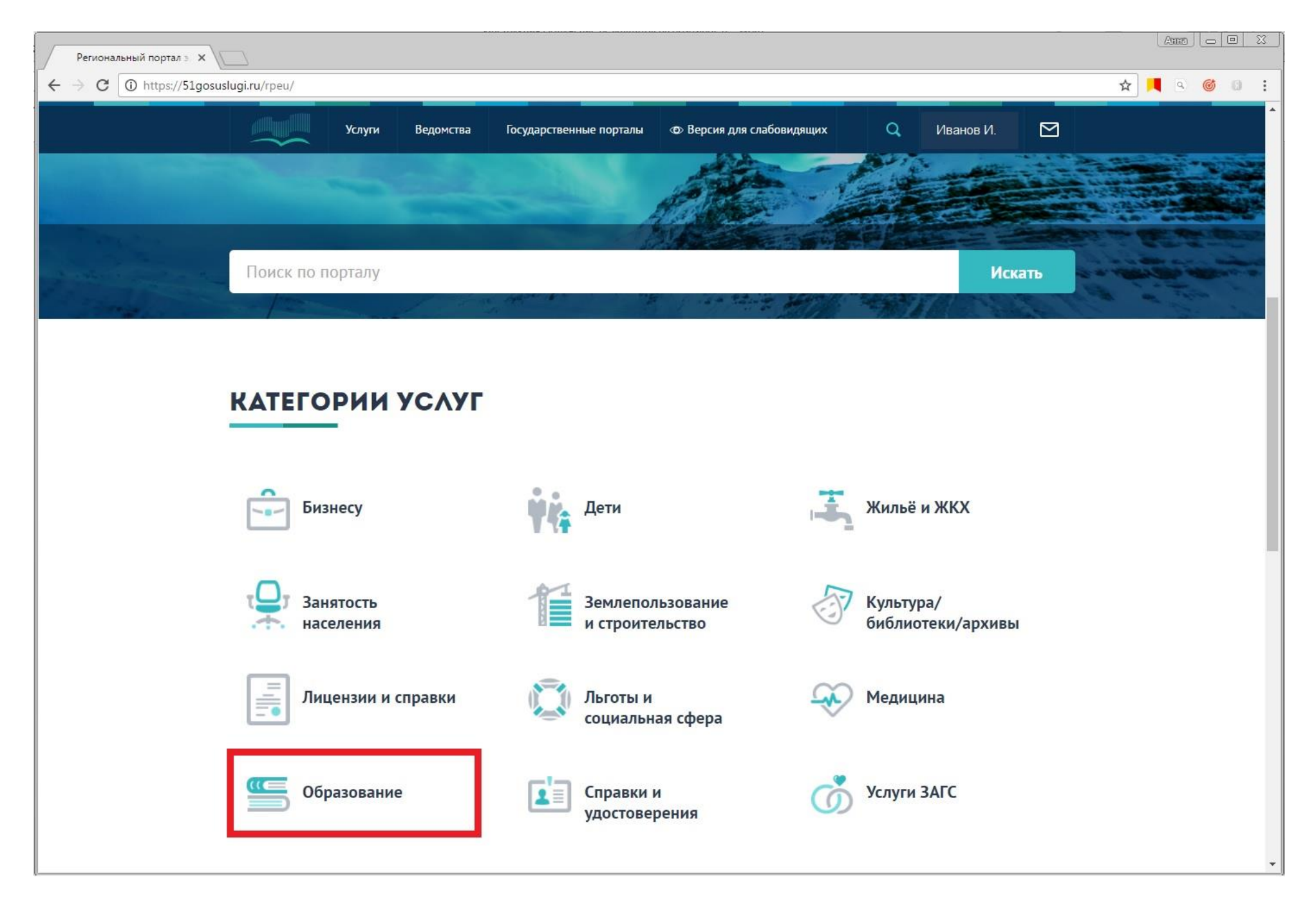

## **3. Выберите услугу «Получение информации о результатах ЕГЭ, ОГЭ»**

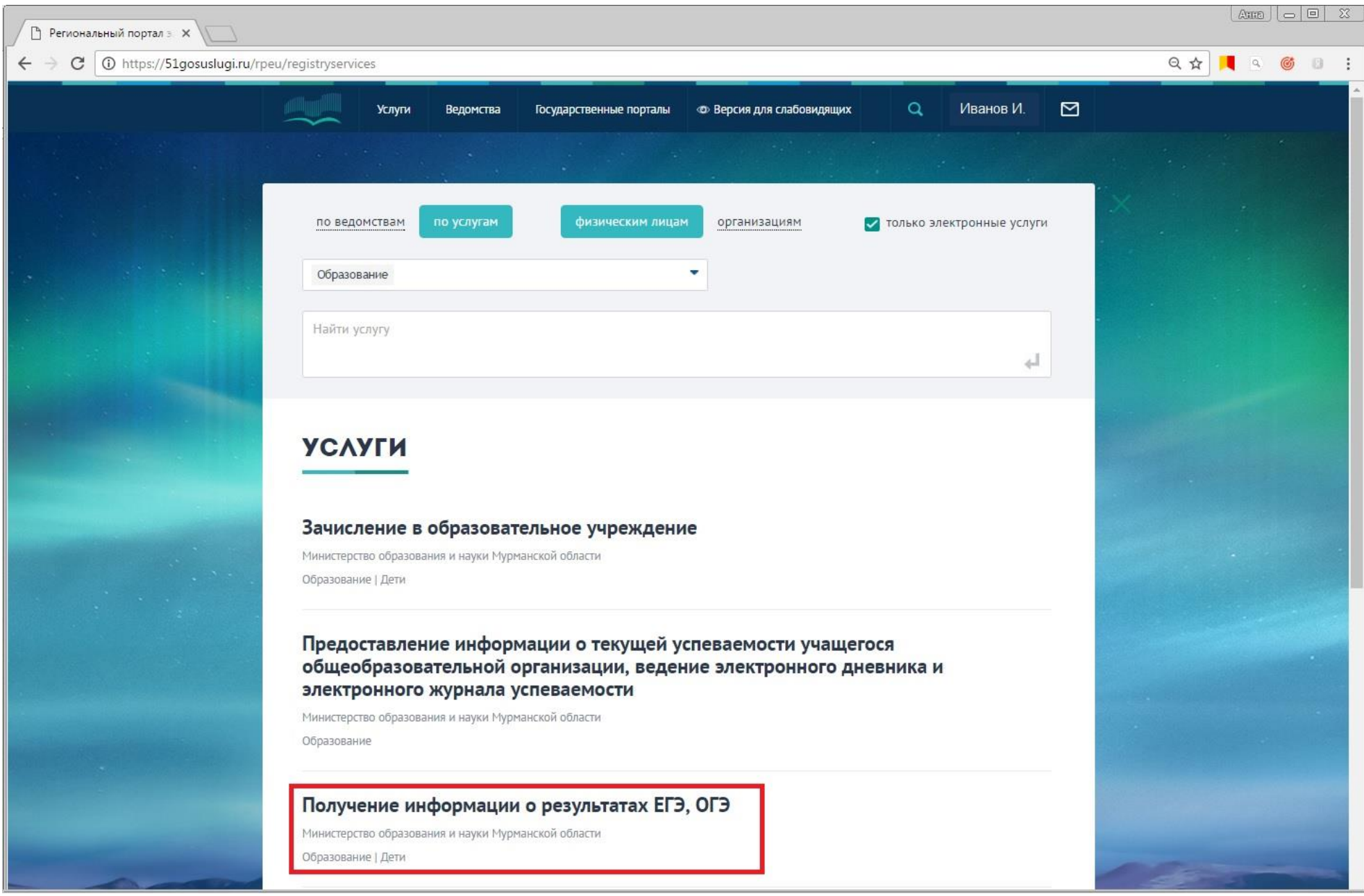

## **4. Нажмите кнопку «Заказать услугу»**

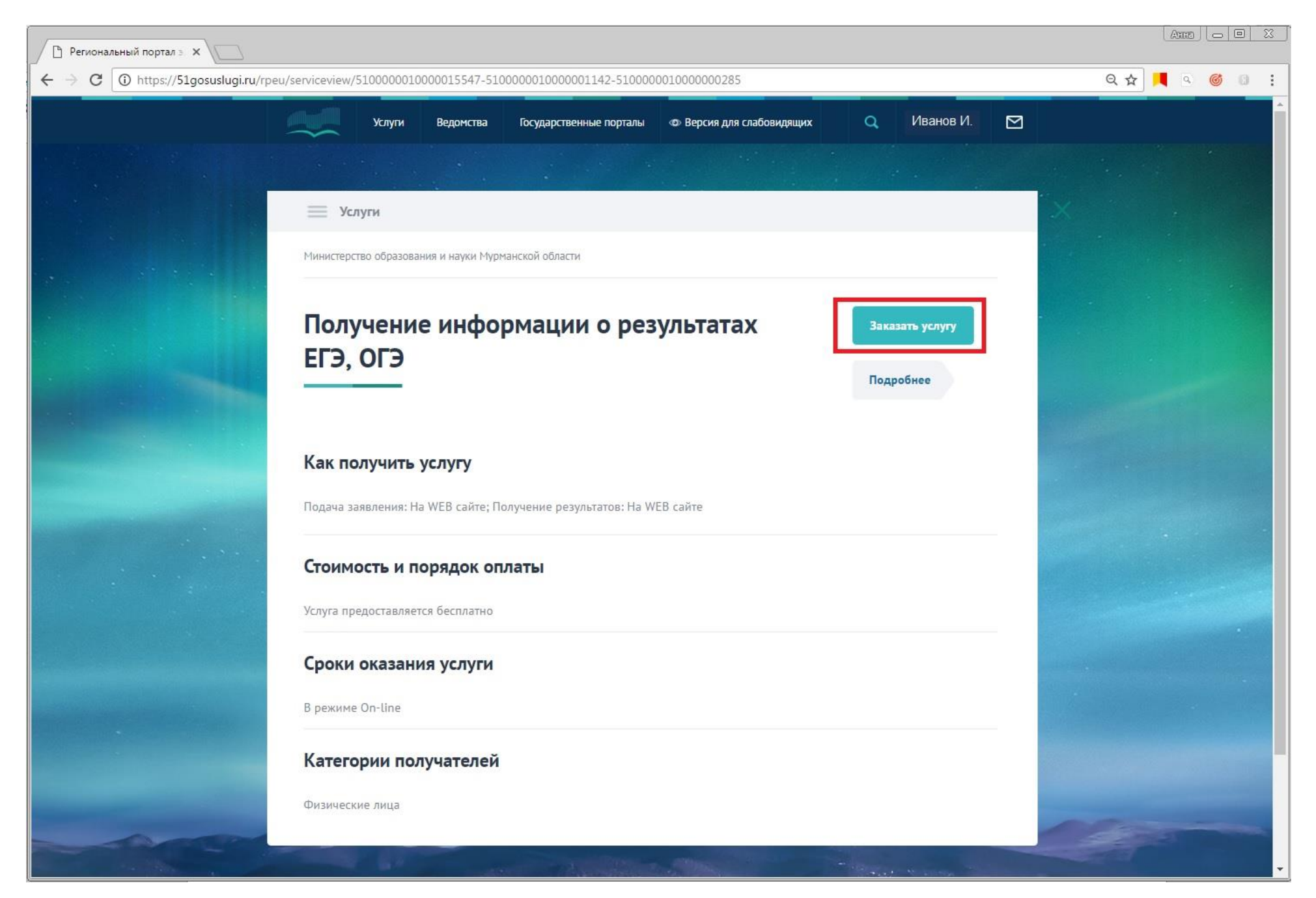

5. Заполните поля «Сведения об экзаменуемом» и «Паспортные данные», внеся в них свои персональные данные. Отметьте год сдачи экзамена и вид экзамена. Нажмите кнопку «Запросить» и получите информацию о результатах ГИА

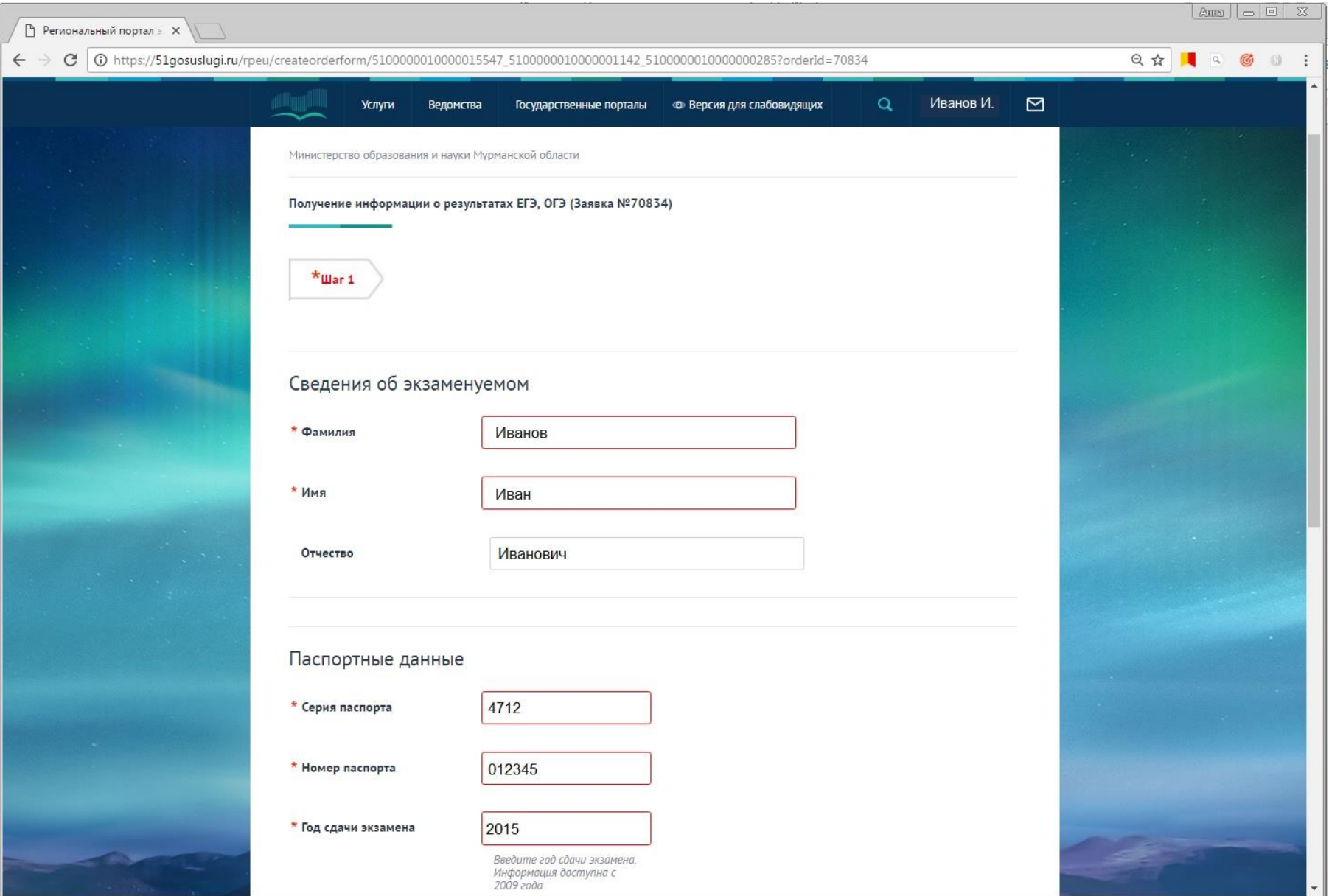

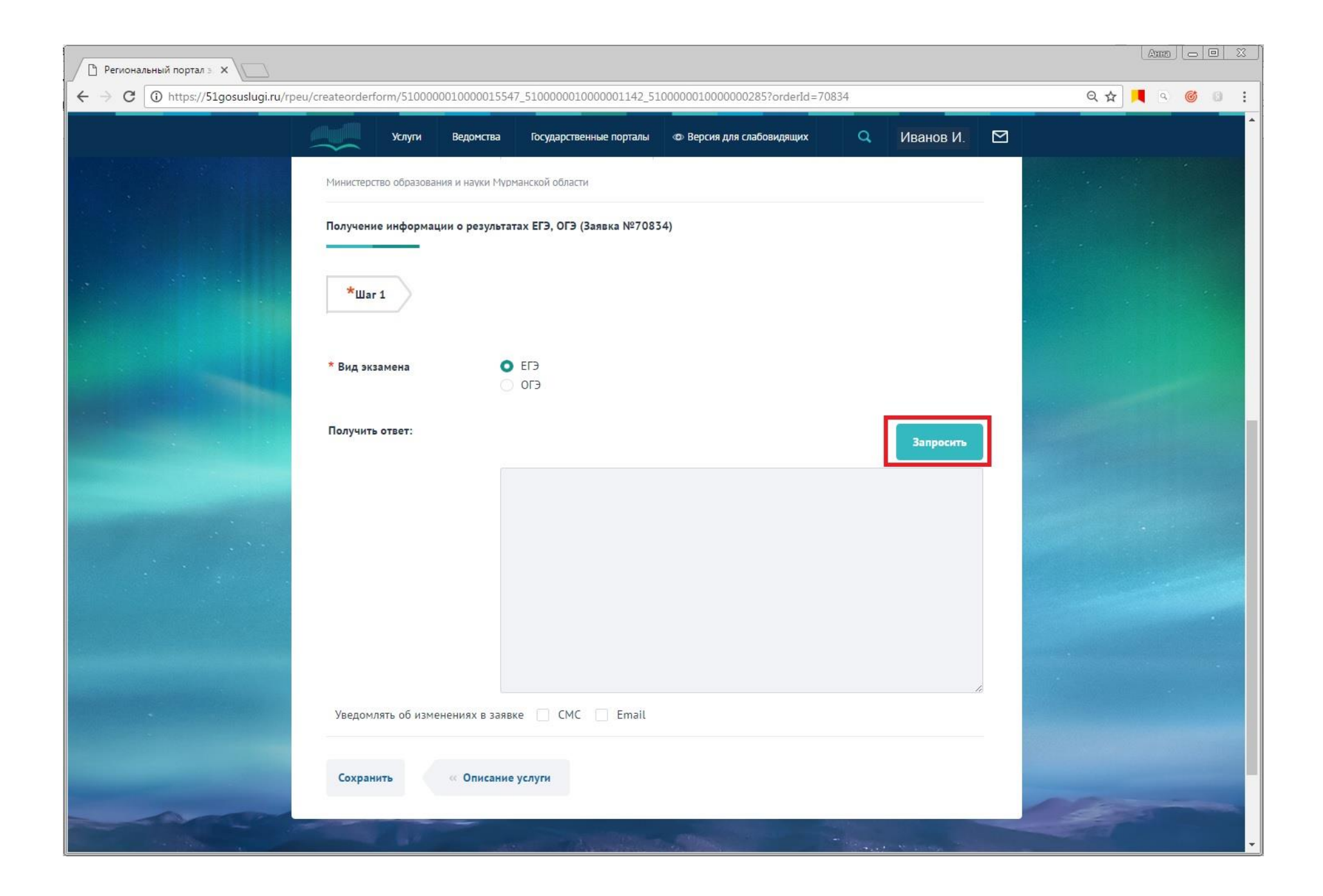